## **3. Dropbox**

**Dropbox** und die Cloud sind Speicher "in der Wolke". Da sparen Sie Speicherplatz auf Ihrem iPad. Wenn Sie den im Schreibprogramm geschriebenen Text zur Dropbox exportiert haben, kann er im Schreibprogramm gelöscht werden. Natürlich kann man dann nichts mehr dran ändern. Man kann ihn zwar wieder nach Office 2 HD exportieren, aber leider kommt dann die ganze Formatierung durcheinander. **Also: nur ganz fertigen Text in die Wolken**.

Stellen Sie sich einmal vor, Sie sitzen mit Ihrem Notebook oder iPad in einem Cafe oder bei einem Freund und brauchen ein paar wichtige Informationen, aber die sind zuhause auf Ihrem PC. Keine Chance an die Dateien zu kommen? Dafür gibt es jetzt eine Lösung: die Cloud oder Dropbox. Beide lösen dieses Problem, indem die Daten recht einfach zwischen den verschiedenen Geräten synchronisiert werden. Alles, was auf dem PC im Dropbox-Ordner landet, wird automatisch mit den anderen Computern, iPhones, iPads oder Smartphones abgeglichen, wenn sie am Dropboxsystem teilnehmen. Ist ein Gerät offline, werden die Daten auf einem Server ( oder: in der Wolke ) zwischengespeichert, bis sie auf das Gerät übertragen werden können. **Das heißt, als "Dropper" können Sie von überall auf Ihre Daten zugreifen, wo Sie einen Zugang zum Internet haben.** Alerdings müssen Sie die Dateien auf dem PC im Dropbox-Ordner speichern. Oder umgekehrt, Sie schreiben auf dem iPad und öffnen diese Datei in Dropbox und laden sie, erscheint sie automatisch im Dropbox-Ordner auf Ihrem PC. Dropbox ist Ihr ganz persönlicher Speicherplatz in der Datenwolke.

**Kosten?** Um den Service zu nutzen, muss auf jedem teilnehmenden Gerät ein sogenanntes **Client-Programm** installiert werden. Beim iPad also eine **Dropbox-App**. Z.Zt. gibt es bei Dropbox 4 Tarife. Kostenlos sind bis zu 2 GB, was besonders für Privatpersonen interessant ist.

Ich will Ihnen jetzt nur die Grundkenntnisse vermitteln, falls Sie tiefer in die Materie einsteigen möchten, gibt es über Amazon/Kindle ein kleines Büchlein, das Sie herunterladen können. Es kostet 3.59 Euro.

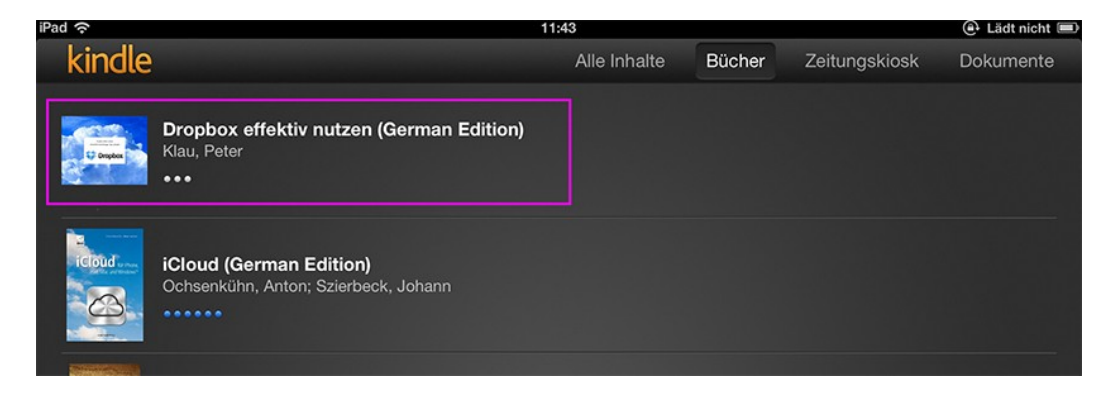

Daraus habe ich alle meine Kenntnisse. Falls Sie Dropbox installieren sollten, denken Sie an mich. Wenn ich Sie geworben habe, bekomme ich 250 MB dazu. Ich muss dann Ihre e-mail Adresse angeben. Wäre nett.

So, jetzt sollten Sie auf Ihrem WebBrowser [www.dropbox.com](http://www.dropbox.com/) eingeben. Sie können sich erst einmal ein wenig über Dropbox informieren, dann laden Sie das Programm herunter.

In dem folgenden Feld tragen Sie Ihre Daten ein und die sollten Sie sich merken.

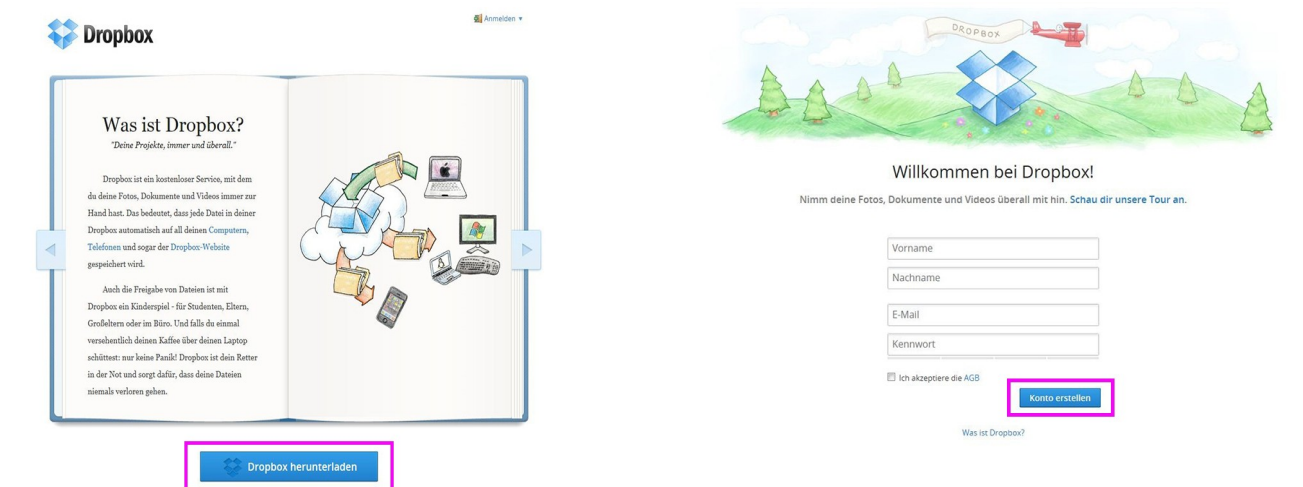

Dropbox hat sich jetzt automatisch auf Ihrem Explorer ein Plätzchen gesucht, wohin Sie dann immer Ihre Dateien kopieren können.

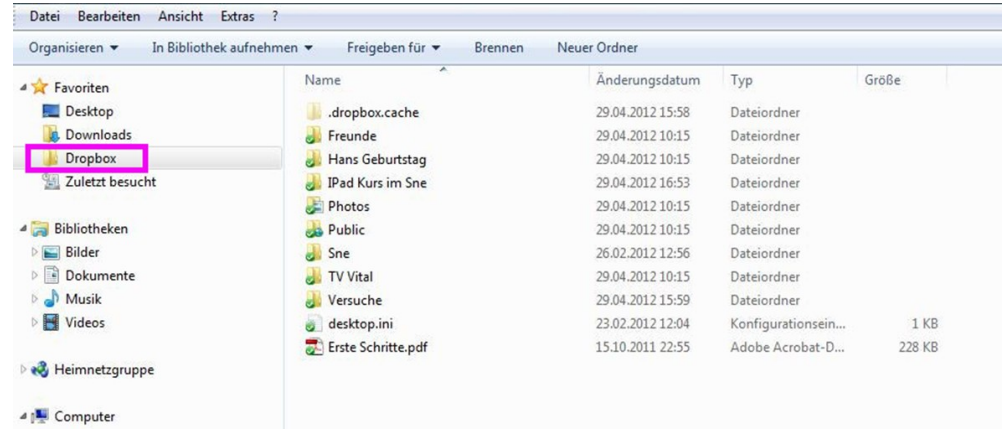

Wenn Sie diesen neuen Dropbox-Ordner nun öffnen, sind einige Unterordner schon vorinstalliert. **Photos** und **Public**. Fotos ist klar, da laden Sie die Fotos rein, die Sie auch woanders schnell zur Verfügung haben wollen. Aber Achtung, Fotos brauchen mehr Speicherplatz als Schriftstücke. In den Public-Ordner kommen solche Dateien, auf die auch andre mit Ihrer Erlaubnis zugreifen dürfen. Das wird alles in dem Büchlein genauestens erklärt.

An den Ordnern sehen Sie kleine Symbole. Ein kleiner grüner Kreis mit weißem Haken bedeutet: alle Ordner und Dokumente sind synchronisiert. Das blaue Symbol erscheint nur eine kurze Zeit, solange synchronisiert wird. Es gibt noch andere Symbole, die interessieren im Moment wenig, werden auch im Buch erklärt.

## **Dateien zum Mitnehmen – Dropbox auf mobilen Geräten**

Nun sollten Sie zuerst auf Ihrem iPad die kostenlose Dropbox-App installieren. Wie da geht, wissen Sie ja inzwischen.

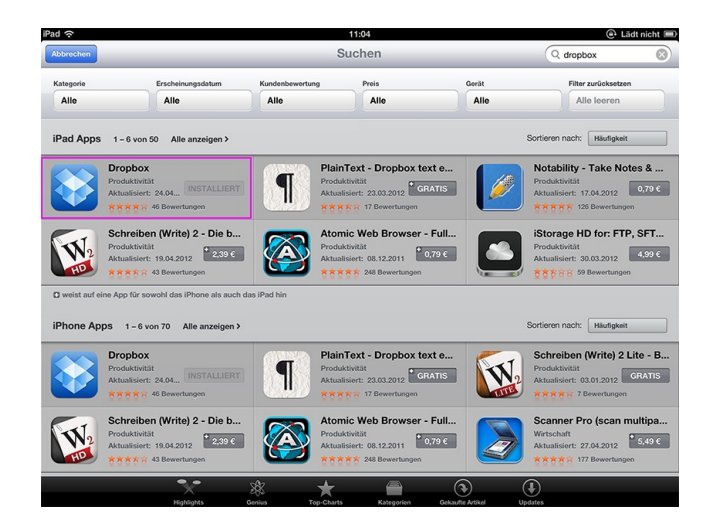

Klicken Sie nach der Installation auf Einstellungen können Sie sehen, wie viel Speicherplatz bereits verbraucht ist.

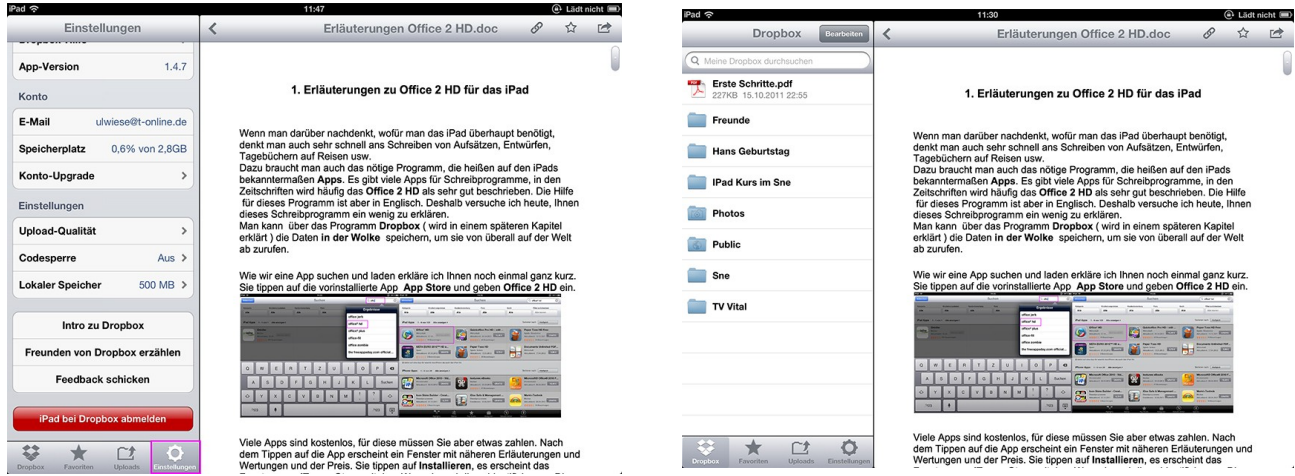

Tippen Sie unten links "Dropbox" an : Sie erkennen links alle Ordner, die ich am iPad oder am PC angelegt habe, vom iPad landeten sie automatisch am PC, vom PC automatisch am iPad und am iPhone.

Unten ist der Icon **Favoriten**, dort hinein können Sie Dateien laden, die Sie auch offline lesen möchten.

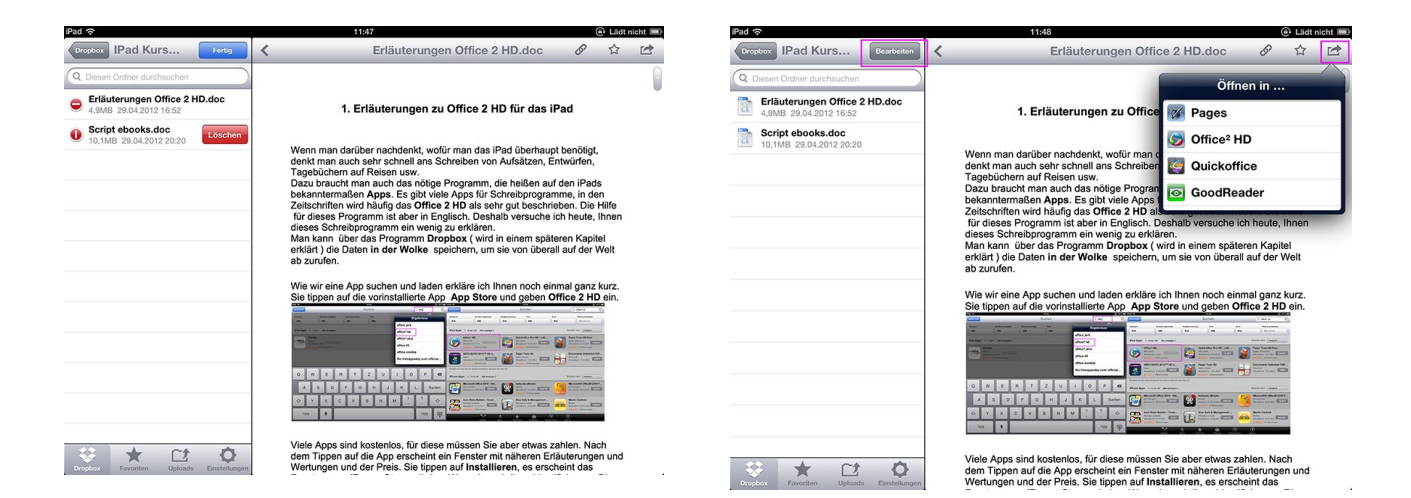

Tippen Sie oben auf "Bearbeiten", können Sie Ordner oder Dateien löschen. Rechts oben könnten Sie die Datei wieder in einem Schreibprogramm öffnen, aber, wie schon gesagt, haperts dann mit der Formatierung.

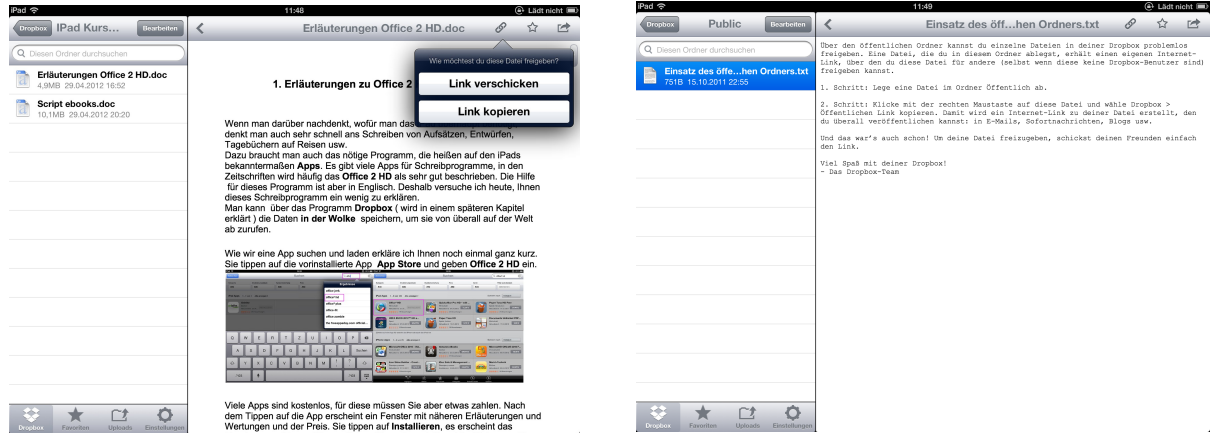

Das Kettensymbol lässt Sie einen Link erstellen, den Sie für diese Datei an Freunde per mail weiterschicken können, bzw. der Link zu der Datei wird kopiert und Sie können ihn irgendwo einsetzen.

Für den **Public-Ordner** gibt es auch eine kurze Erklärung. Alles Weitere entnehmen Sie am besten dem genannten Buch.

April 2012 **April 2012**